# 家電リモコン バージョン情報の添付方法

## 1.家電リモコンアプリのメニューから、 バージョン情報を開いてください

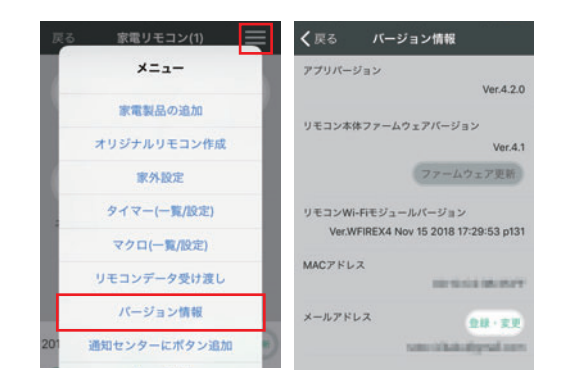

### 2.画面をキャプチャしてください

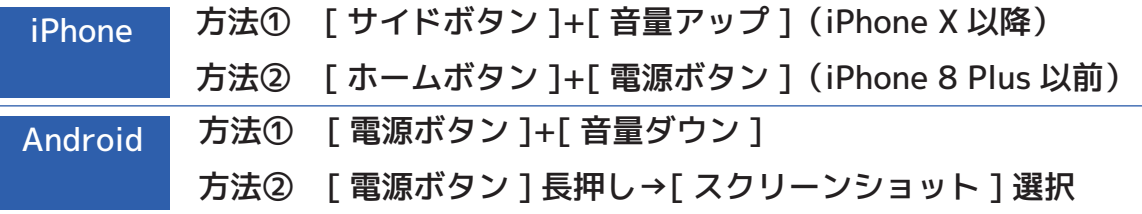

※機種や OS バージョンによって異なります。詳しくは端末の説明書をご確認ください

#### 3.キャプチャした画像を選択してください

#### Safariの場合 lot ratocsystems.co カメラロール キャンセル (写真 **RS** Ξ  $\overline{\phantom{0}}$ KLS  $\overline{\phantom{1}}$ ※※~>ーーイノィンジーバーフェイ Mixi<br>(リモコンアイコンが表示されている画面の<br>メニュー中にあります)」をキャプチャして<br>添付(.jpg / .png / .pdf ) ※※<del>はクセロンテランジーバーションの</del><br>(リモコンアイコンが表示されている画面<br>メニュー中にあります)」をキャプチャ(<br>添付(.jpg / .png / .pdf ) ファイルを選択 ファイルを選択 添付ファイル名: 1651E8E2-E01F-<br>4738-B843-B0C7934A0B18.png または以下項目を入力してください または以下項目を入力してください アプリバージョン: 写真またはビデオを撮る  $\overline{0}$ フォトライプラリ C ファームウェアバージョン: ブラウズ  $\ddotsc$  $MACPKLZ$ : キャンセル 写真: 138枚、ビデオ: 7本 カメラロールから、キャプ [ ファイルを選択 ] をタップし ファイルが選択されました フォトライブラリを選択 チャした画像を選択 Chromeの場合 Ξ **KLS**  $\overline{\phantom{a}}$ 最近  $\blacksquare$  $R$  $\equiv$ ※家電リモコンアプリの「パージョン情報(リモ<br>コンアイコンが表示されている画面のメニュー中<br>にあります)」をキャプチャして添付(.jpg /<br>.png / .pdf ) Screenshot\_20190301-150817.png ※家電リモコンアプリの「パージョン情報(リモ<br>コンアイコンが表示されている画面のメニュー中<br>にあります)」をキャプチャして源付(. jpg / Screenshot, 20190301-150011.prg<br>1506 三 ファイルを選択<br>- <sup>第付ファイル名:Screenshat\_20190301-150817.pmg</sup> ファイルを選択 where sensor æ または以下項目を入力してください Screenshot\_20190301-145601.prg 操作の選択 アプリパージョン:  $\bullet$  0  $\bullet$  $\overline{\delta\hspace{-0.2em}D}$  $\dot{\mathcal{D}}$  $\vec{c}$  $\bullet$ ファームウェアパージョン: カメラ ビデオカメラ 音声レコーダ  $\uparrow$  $\ensuremath{\mathnormal{\mathcal{T}}}_{\!{\mathrm{d}}\!k}$ は MACアドレス: 自  $\Rightarrow$ 5  $Q$  $\ddot{\pi}$ L. ドキュメント  $1/1.90$  $\uparrow$  $.2!$ sat I 一覧から、キャプチャした [ ファイルを選択 ] をタップし ――見かっ、キャノナヤした<br>画像を選択 ドキュメントを選択